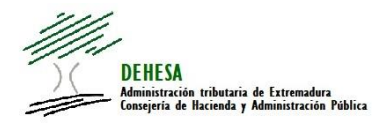

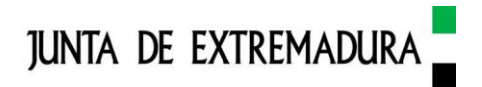

# **MANUAL DE USUARIO.**

## **CONSULTA ON LINE AL REGISTRO DE LIMITACIONES DE ACCESO A ESTABLECIMIENTOS DE JUEGO DE LA CAEx ("REGISTRO DE PROHIBIDOS")**

### <span id="page-0-0"></span>**INDICE**

- 1. [¿QUÉ ES Y PARA QUÉ SIRVE LA CONSULTA ON LINE DEL REGISTRO DE](#page-1-0)  [LIMITACIONES DE ACCESO A ESTABLECIMIENTOS DE JUEGO DE LA](#page-1-0)  [COMUNIDAD AUTÓNOMA DE EXTREMADURA?](#page-1-0)
- 2. [REQUISITOS PARA ACCEDER A](#page-1-1) LA CONSULTA ON LINE.
- 3. ACCESO Y USO DE [LA HERRAMIENTA.](#page-3-0)
- 4. [PERFIL DE RESPONSABLE.](#page-8-0)

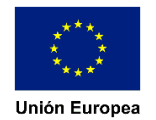

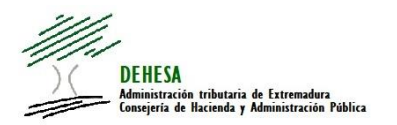

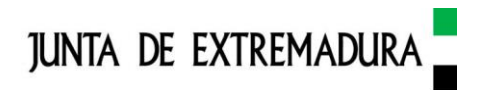

#### <span id="page-1-0"></span>**1. [¿QUÉ ES Y PARA QUÉ SIRVE LA CONSULTA ON LINE AL REGISTRO DE](#page-0-0)  [LIMITACIONES DE ACCESO A ESTABLECIMIENTOS DE JUEGO](#page-0-0) DE LA [COMUNIDAD AUTÓNOMA DE EXTREMADURA?](#page-0-0)**

La consulta on line es una herramienta desarrollada y facilitada por la Junta de Extremadura que permite que los establecimientos autorizados de juego de la Comunidad Autónoma de Extremadura puedan cumplir con su obligación de controlar e impedir el acceso a los mismos a aquellas personas que figuren inscritas en el Registro de limitaciones de acceso (Registro de prohibidos) de ámbito nacional o autonómico.

Esta herramienta permite la consulta online, en tiempo real, a la información que consta en la base de datos de la Comunidad Autónoma.

Igualmente, los usuarios con perfil de responsable podrán descargarse un listado en formato .pdf o .csv con los registros de prohibidos de ámbito nacional y autonómico, al objeto de evitar los perjuicios que una eventual interrupción del servicio de la consulta online pudiera ocasionarles y con el fin de garantizar que, mediante estos listados, puedan seguir cumpliendo con su obligación de control de acceso.

El acceso a la misma se hará a través de usuario/contraseña y de las consultas realizadas, incluyendo usuario, fecha y hora de consulta y resultado de ésta, se guardará un registro en la base de datos de la Dirección General de Tributos a efectos de control y de resolución de posibles incidencias.

#### <span id="page-1-1"></span>**2. [REQUISITOS PARA ACCEDER A](#page-0-0) LA CONSULTA ON LINE AL REGISTRO DE [LIMITACIONES DE ACCESO A ESTABLECIMIENTOS DE JUEGO](#page-0-0) DE LA COMUNIDAD AUTÓNOMA DE EXTREMADURA**  $\mathbf{D}$

El acceso a esta herramienta requiere de conexión a internet (los navegadores recomendados son Mozilla Firefox y Google Chrome) y usuario/contraseña.

El usuario/contraseña deberá solicitarse al Servicio de Juego adscrito a la Dirección General competente en materia de hacienda, mediante la cumplimentación del modelo 787 disponible en el Portal Tributario [\(https://portaltributario.juntaex.es\)](https://portaltributario.juntaex.es/) en el apartado Información de Juego – Modelos

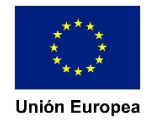

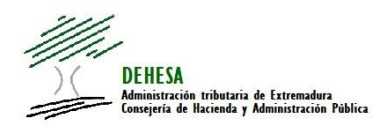

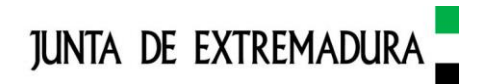

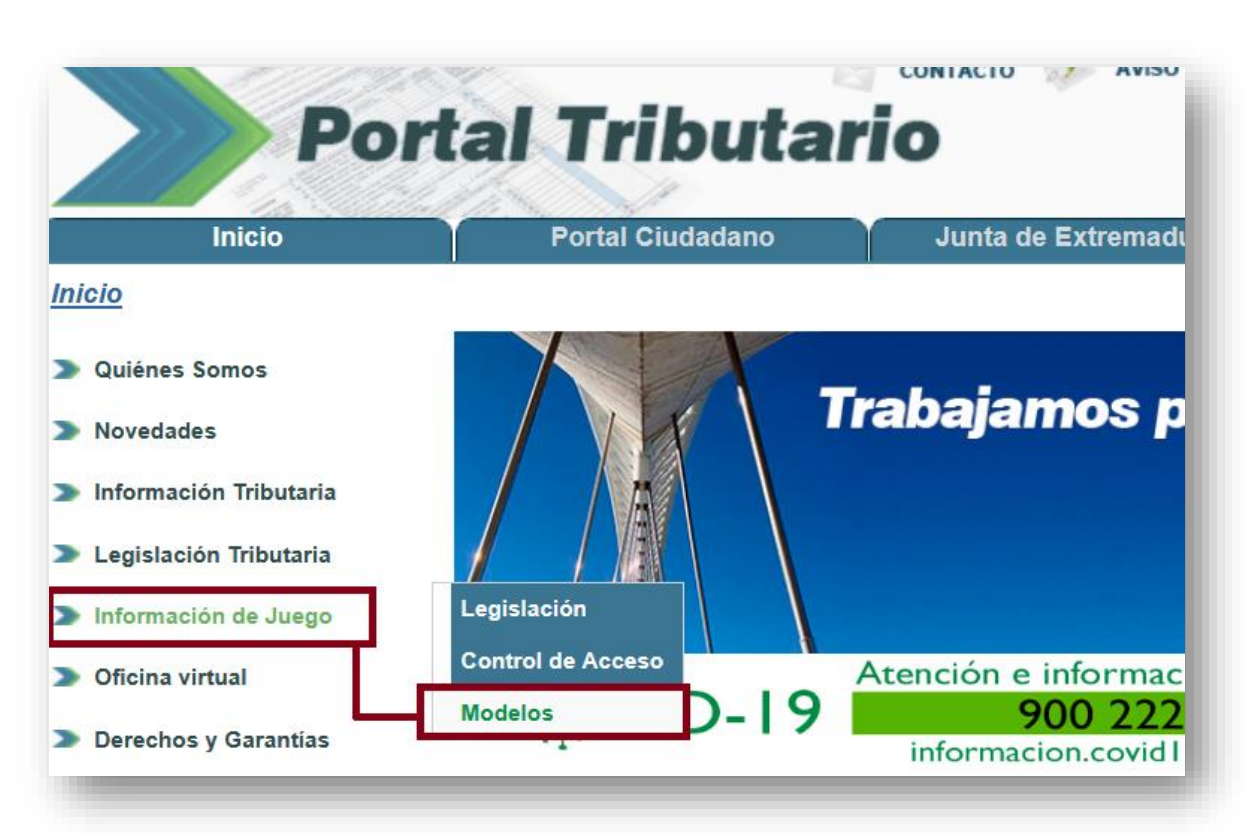

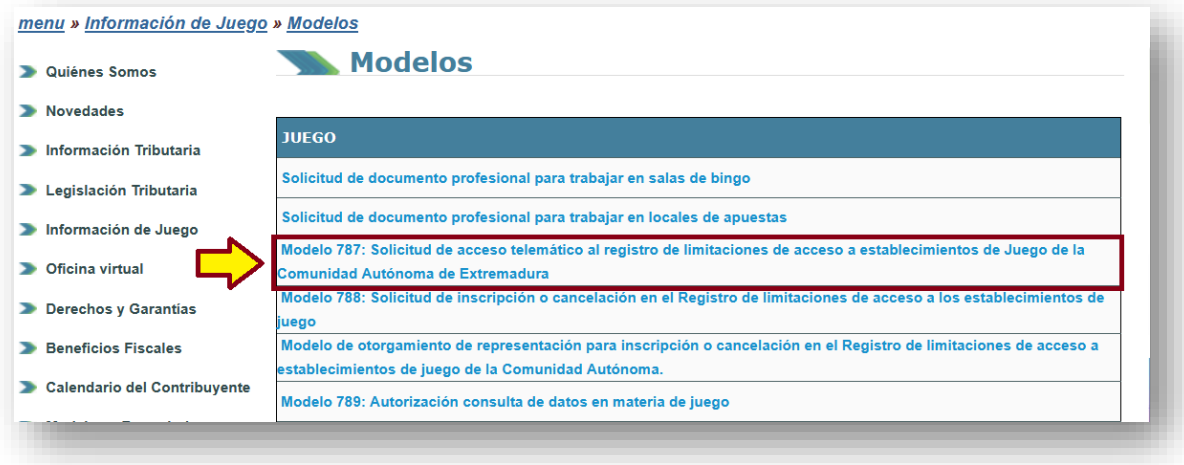

A través de este modelo el establecimiento identificará las personas que deben tener acceso a la aplicación por ser las encargadas del control de acceso, así como la persona o personas, dentro del establecimiento, que tengan la condición de responsable y que, en consecuencia, además de poder efectuar la consulta online, pueda descargarse los correspondientes listados.

Este modelo permite tanto la comunicación de altas en el sistema como las bajas.

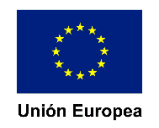

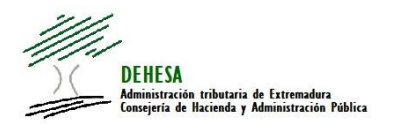

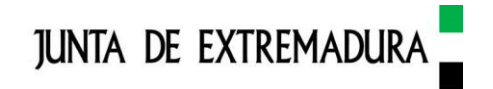

<span id="page-3-0"></span>**3. [ACCESO](#page-0-0) Y USO DE LA HERRAMIENTA**

El acceso a esta herramienta se hará a través del Portal Tributario de la Junta de Extremadura [\(https://portaltributario.juntaex.es\)](https://portaltributario.juntaex.es/), estando disponible en el apartado "Información de Juego – Control de Acceso"

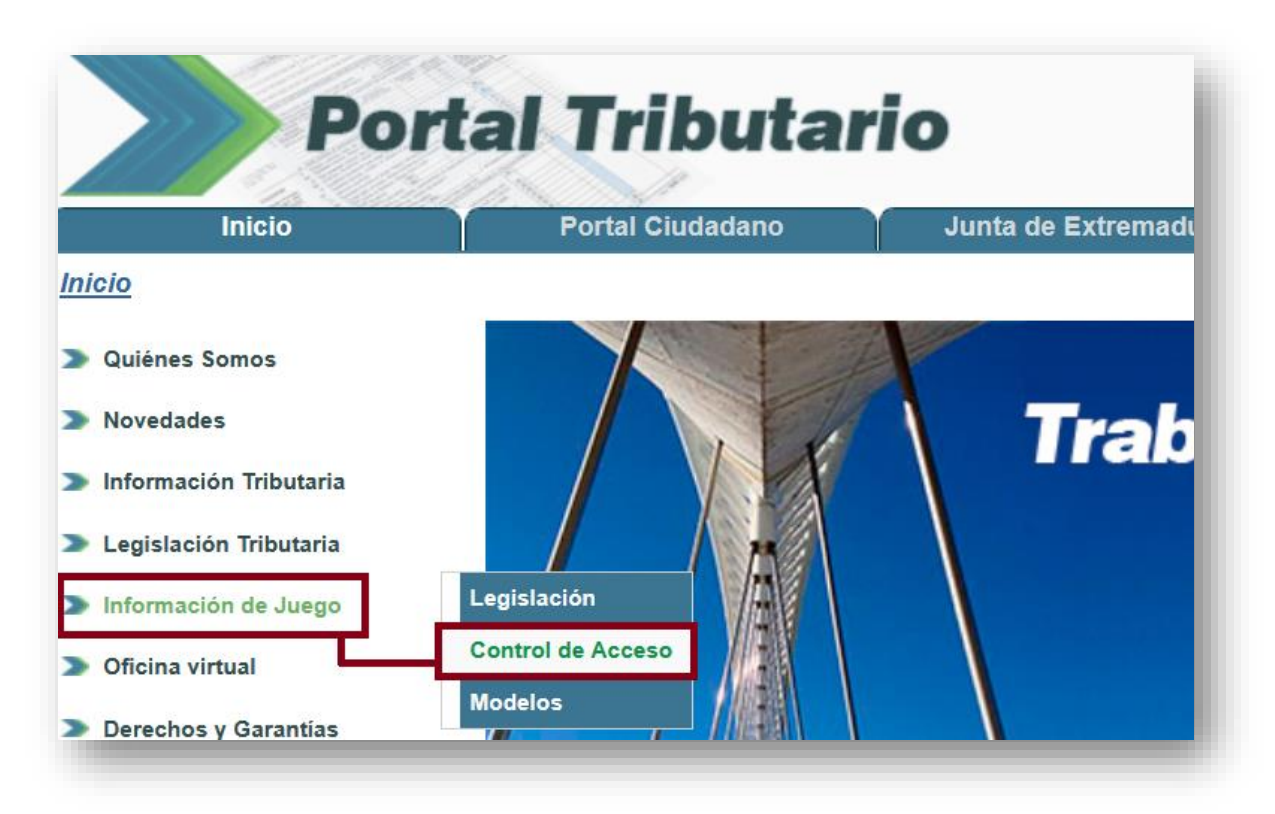

Y una vez dentro de la página, clicando sobre la siguiente imagen (ubicada en la parte inferior de la misma):

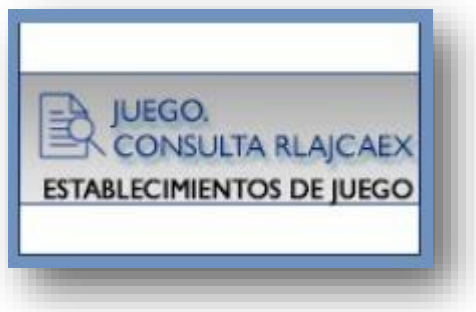

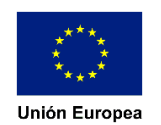

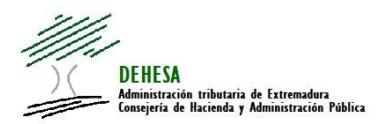

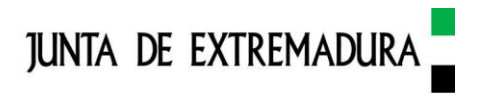

A continuación deberá indicar el usuario y la contraseña que se le haya asignado previamente y completar el captcha.

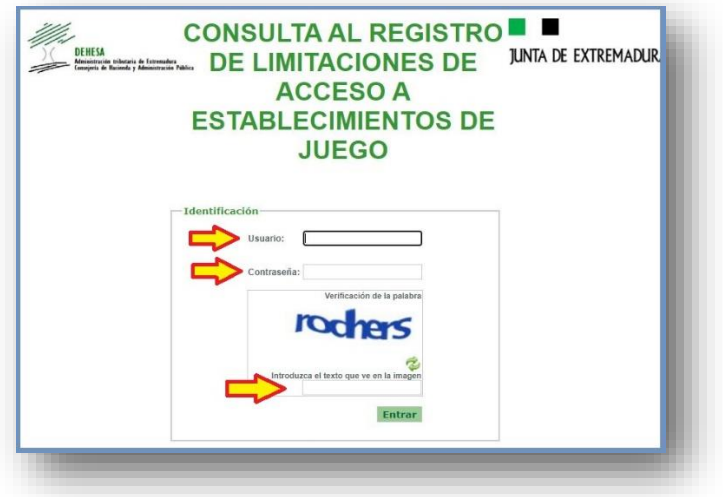

Por razones de seguridad, en caso de que supere el número de intentos de acceso (actualmente fijado en 5) por introducir erróneamente el usuario o contraseña, será bloqueado el acceso por un tiempo determinado (fijado actualmente en 15 minutos).

Los errores en el captcha no desencadenan el proceso de bloqueo indicado.

**NOTA IMPORTANTE:** Los usuarios y responsables dados de alta, si no acceden a la aplicación en el plazo de 30 días, se procederá a dar de baja automática a su acceso por caducidad, debiéndose volver a presentar modelo 787, que pueden encontrar en el portal tributario de la Junta de Extremadura. Se recuerda que es obligación de la empresa autorizada comunicar las bajas de los trabajadores y responsables del establecimiento dentro de los tres días siguientes a los efectos de darle de baja a los usuarios.

Una vez que se haya identificado correctamente, la aplicación muestra la siguiente página de consulta:

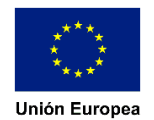

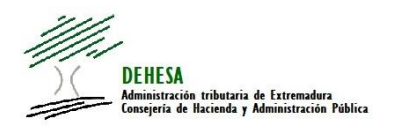

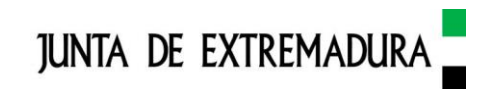

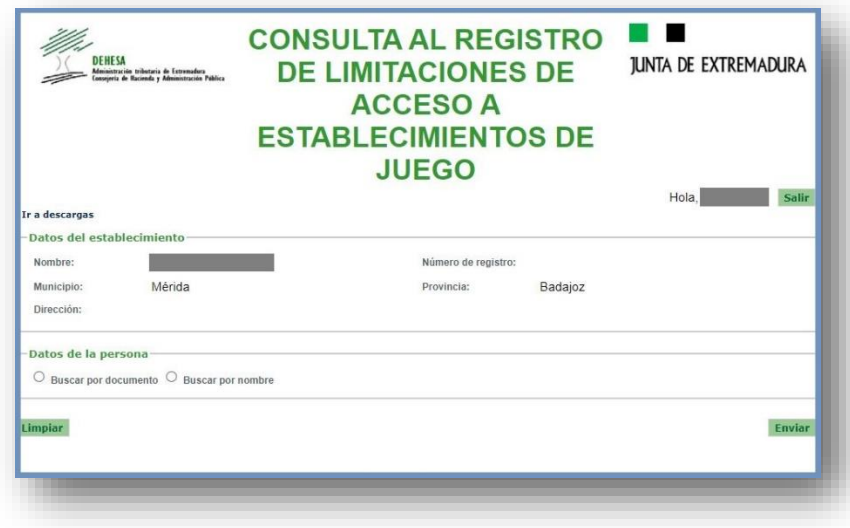

**Datos del establecimiento**: recoge los datos identificativos del establecimiento al que pertenece el usuario: nombre, provincia, municipio, dirección y número de registro

**Datos de la persona**: muestra los criterios de búsqueda disponibles para consultar si la persona que quiere acceder al establecimiento autorizado de juego se encuentra o no inscrita en el Registro de prohibidos de la Comunidad.

Con carácter general la consulta deberá realizarse por documento, seleccionando el tipo de documento: "NIF/NIE" u "Otros" e indicando el número de documento aportado.

*Con carácter general, las personas nacionales o residentes en España deberán identificarse con el DNI o el NIE. En el caso de extranjeros que aporten el Pasaporte o la tarjeta de residencia, seleccionaremos "Otros".*

Seleccionado el tipo de documento, se deberá cumplimentar correctamente el número del documento.

Cumplimentados ambos campos pulse en "Enviar"

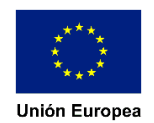

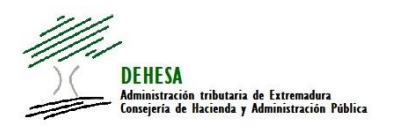

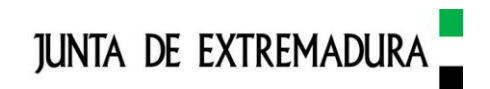

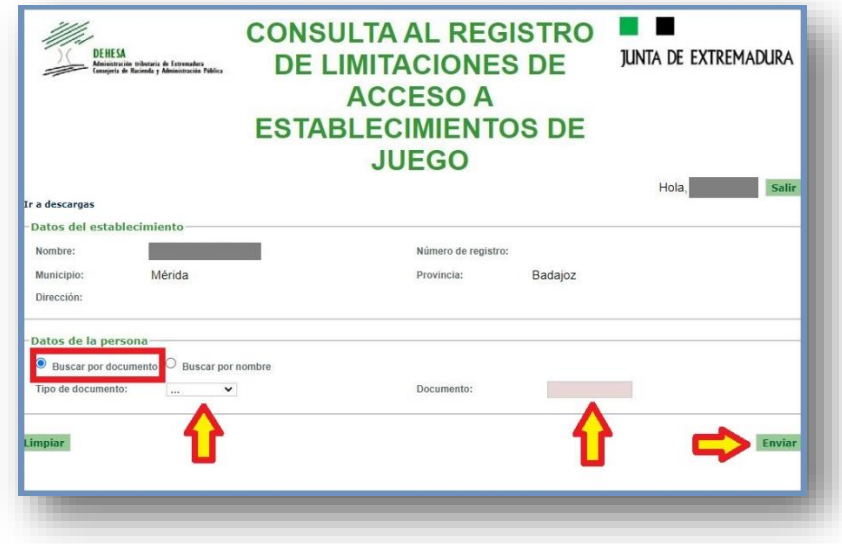

Si la persona consultada no se encuentra inscrita en el Registro mostrará el siguiente mensaje:

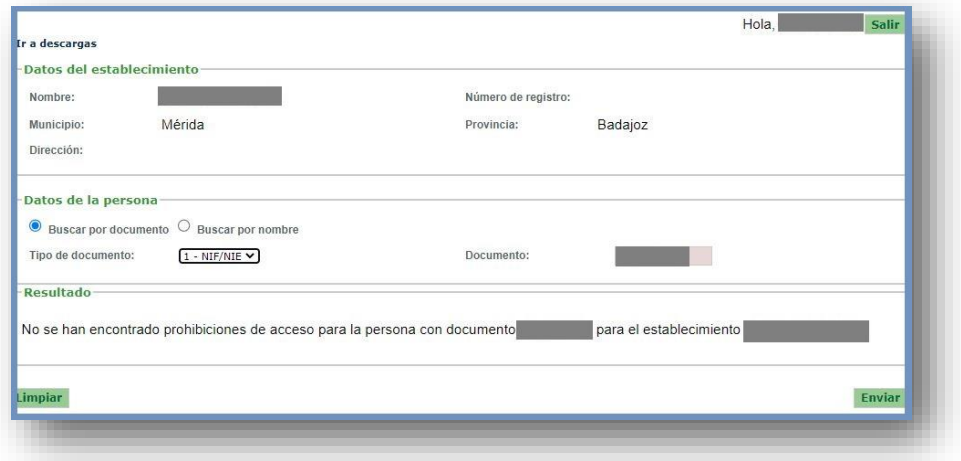

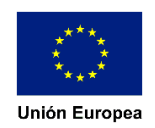

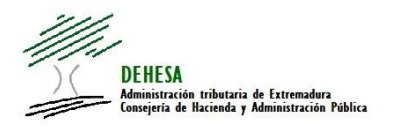

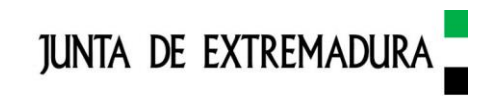

Si por el contrario, si estuviera inscrita, mostrará el siguiente mensaje:

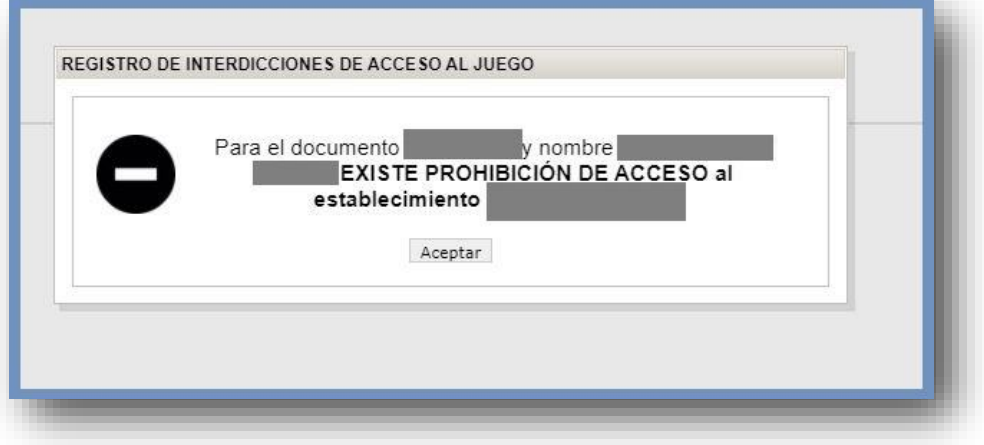

En el caso de que existan dudas en la identificación de la persona que quiere acceder al establecimiento (como podría ocurrir en el caso de extranjeros en los que existan dudas respecto al documento aportado para su identificación) se podría ejecutar la consulta al registro por nombre

En este caso el programa solo permite escribir una palabra. Deberá cumplimentar el nombre o uno de los apellidos de la persona que quiera acceder al establecimiento y, a continuación, pulsar en "Enviar".

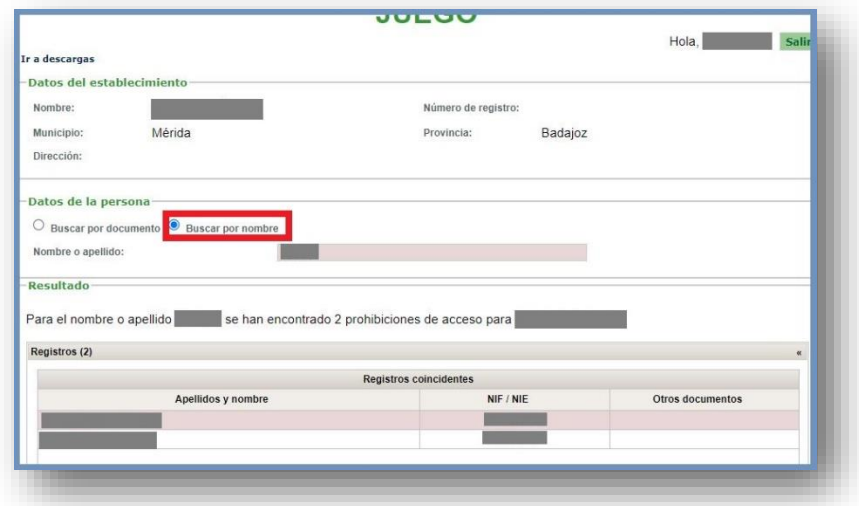

Lanzada la consulta, la herramienta devolverá todos los registros del sistema que contengan esa palabra y que tuvieran prohibido el acceso al establecimiento de juego desde el que se ejecuta la consulta.

Una vez reconocida a la persona a consultar, se deberá seleccionar el número identificativo y volver a la consulta por documento, para validar a esa persona en el Registro de forma individual.

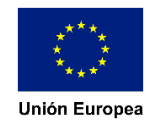

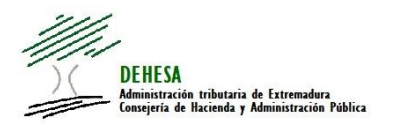

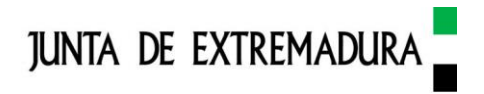

### <span id="page-8-0"></span>**4. PERFIL DE RESPONSABLE**

Aquellas personas que hayan sido autorizadas con el perfil de responsable, dispondrán, además de la consulta on line explicada anteriormente, del acceso a la descarga de listados en .pdf y .csv de los prohibidos nacionales y autonómicos.

El acceso a dichos listados estará disponible a través del apartado **"Ir a descargas"**

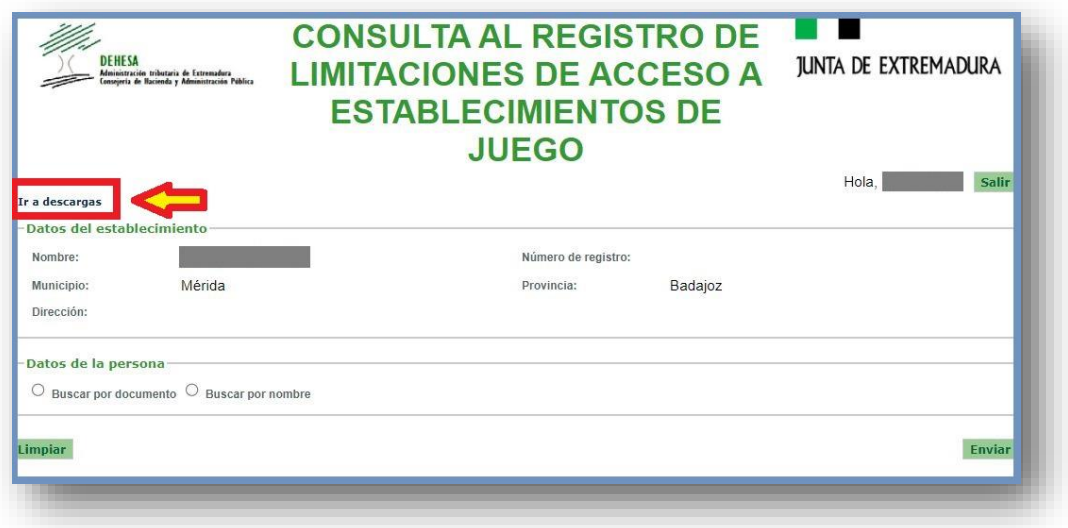

Clicando sobre este apartado se mostrarán los listados disponibles (en los distintos formatos). Para descargarlos, simplemente deberá pulsar sobre los mismos.

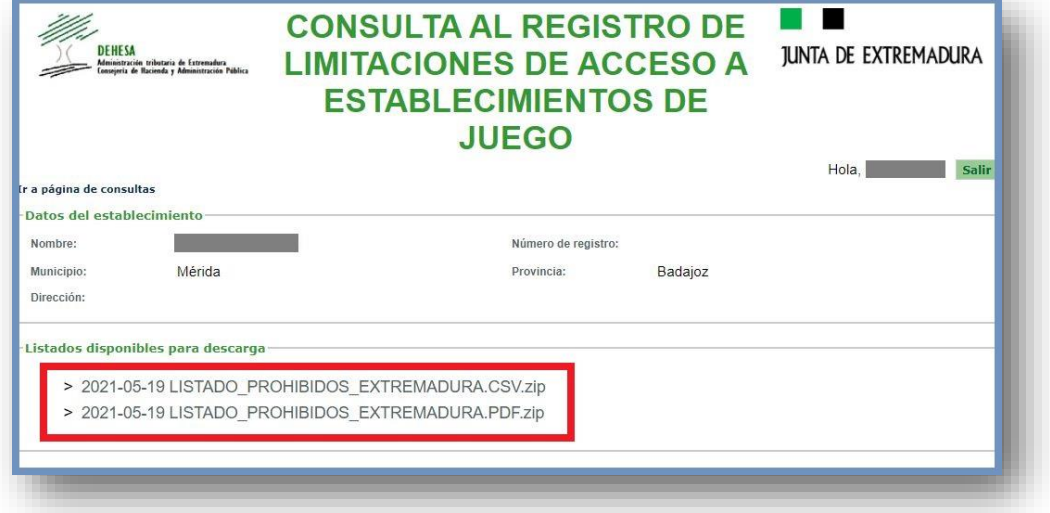

En los listados se indicará la fecha de la última actualización.

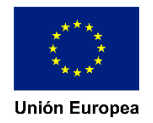

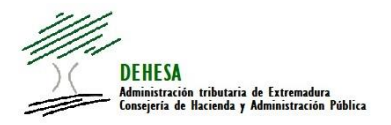

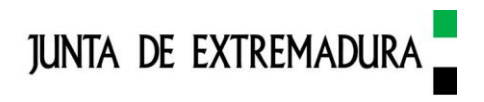

Será responsabilidad de los establecimientos de juego la descarga de estos listados, a fin de que, en caso de interrupciones eventuales en el servicio de consulta on line, se pueda seguir cumpliendo con la obligación de control de acceso.

Los listados puestos a disposición de los usuarios autorizados serán tratados con la máxima cautela adoptando las medidas necesarias para el cumplimiento de las obligaciones derivadas de la Ley Orgánica 3/2018, de 5 de diciembre, de Protección de Datos Personales y Garantías de los Derechos Digitales, no pudiendo destinarse a finalidades distintas de las especificadas en la normativa reguladora de la Ley de Juego de Extremadura y demás normativa en materia de Juego.

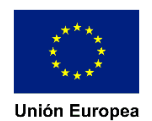